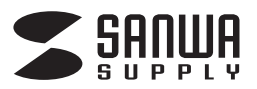

## **USB2.0メモリ 取扱説明書**

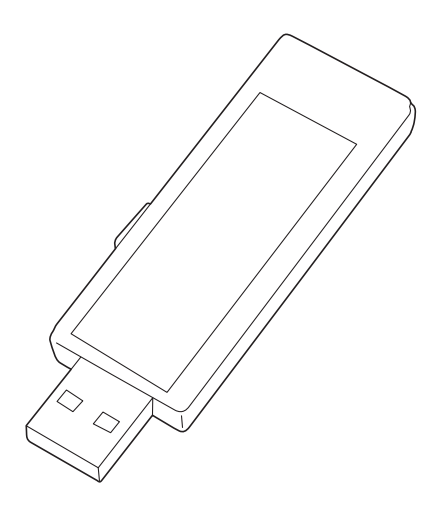

この度は、USB2.0メモリ「**UFD-RNS**〇〇**GWN**シリーズ」(以下本製品) をお買い上げいただき誠にありがとうございます。この取扱説明書では、 本製品の使用方法や安全にお取扱いいただくための注意事項を 記載しています。ご使用の前によくご覧ください。

## **最初にご確認ください**

お使いになる前に、セット内容がすべて揃っているかご確認ください。 万一、足りないものがありましたら、お買い求めの販売店にご連絡 ください。

### **セット内容**

①USB2.0メモリ …………1台 ─ ②書き込み用シール …… 4枚

本取扱説明書の内容は、予告なしに変更になる場合があります。 最新の情報は、弊社WEBサイト(https://www.sanwa.co.jp/)をご覧ください。

デザイン及び仕様については改良のため予告なしに変更することがあります。 本書に記載の社名及び製品名は各社の商標又は登録商標です。

## サンワサプライ株式会社

# **1.使用方法**

**●スライド式USBコネクタ** スライドボタンを下に押しながら左へスライドして コネクタを出し、使用してください。

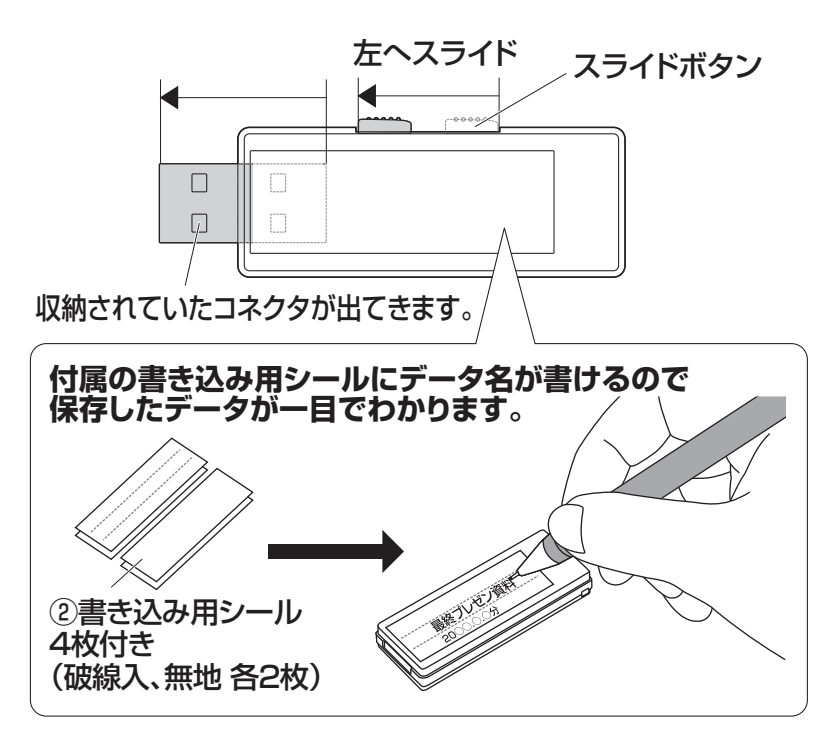

●USBAポートに挿すだけですぐ使えます。

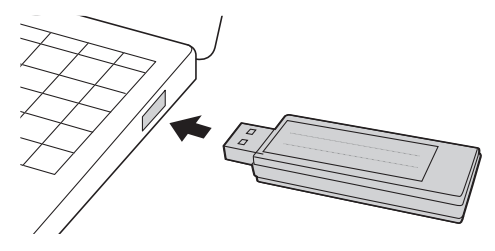

## **2.Windowsでの使用方法**

## **接続方法**

Windows

※本製品は、ドライバーをインストールする必要がありません。

**❶**パソコンの電源を入れ、OSを起動してください。

**❷**コネクタをパソコンのUSBAポートに接続してください。

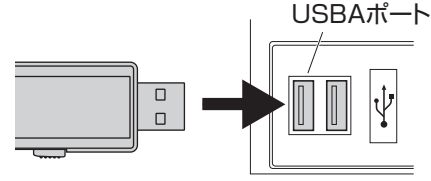

 $\blacksquare$ 

∕ि

USBハブを経由してパソコンに接続する場合は、必ず セルフパワーモードで使用して、USBポートに電源が供給できる 状態にしてください。 ACアダプタで電源供給できないUSBハブは使用できません。

パソコンのUSBポートはメーカーによってコネクタの向きが違い ます。よく確認して接続してください。

**❸**自動的にインストールが行われます。

#### **■Windows 11・10でリムーバブルディスクを表示させるには**

**❶**エクスプローラーのアイコンをクリックしてください。

**❷**左側に「PC」が表示されるのでクリックしてください。

**❸**PCが開き、「リムーバブルディスク」が表示されます。

※画像は、使用機器・OSによって若干異なります。

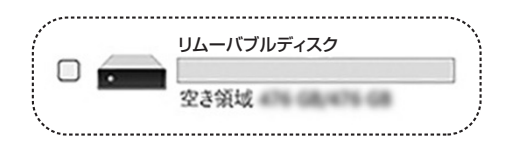

## **取外し方法**

Windows

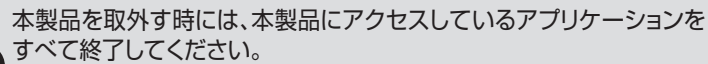

Ţ ファイルのコピー中など、アクセス中に本製品を取外すと、データが 壊れたり、消失する恐れがあります。

**❶**タスクトレイにある「ハードウェアの取り外し」アイコンをクリックしてください。

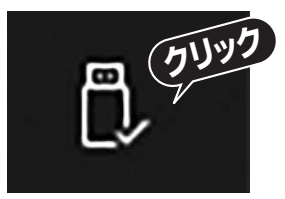

タスクトレイにアイコンが表示されない場合はそのまま取外してください。

アイコンが表示されない場合はWindowsのヘルプを参照してください。

**❷**画面の指示に従って本製品を取外してください。 ※画面は、使用機器・OSによって若干異なります。

## **3.Macでの使用方法**

### **接続方法**

Mac

**❶**パソコンの電源を入れ、OSを起動してください。 **❷**コネクタをパソコンのUSBAポートに接続してください。 ※本製品は、ドライバーをインストールする必要がありません。

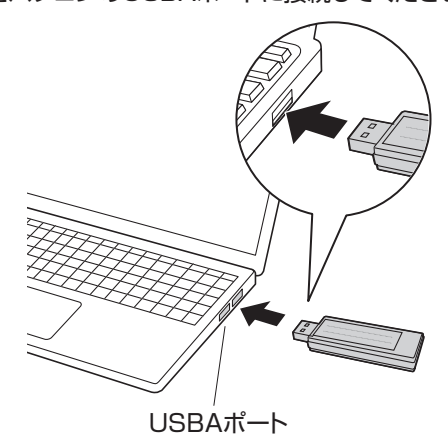

USBハブを経由してパソコンに接続する場合は、必ず セルフパワーモードで使用して、USBポートに電源が供給できる 状態にしてください。ACアダプタで電源供給できないUSBハブ は使用できません。

**❸**これでインストールは完了です。

#### **■正しくセットアップできたか確認する**

Finderを起動し、デバイスから「NO NAME」をクリックしてください。

 $\ominus$  NO NAME ≙

**取外し方法**

Mac

#### **■パソコンの電源が切れている場合**

パソコンの電源が切れている場合は、そのまま取外してください。

#### **■パソコンの電源が入っている場合**

Finderを起動し、デバイスから「NO NAME」の横の矢印をクリックして ください。本製品をUSBポートから取外してください。

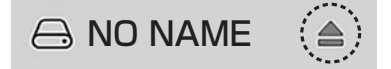

**4.「LB ファイルロック2」「LB パソコンロック4」について**

●ライフボート製セキュリティソフト「LBファイルロック2」「LBファイルロック4」 を弊社WEBサイトよりダウンロードする必要があります。 ※Windows 11・10のみの対応です。

#### **ダウンロードはこちらから** ※URLをコピーしてご使用ください。

**https://www.sanwa.co.jp/seihin\_joho/filelock\_pclock/index.html**

※ダウンロードしたソフトは本製品に保存してご使用ください。

## **5.対応機種・対応OS**

**対応機種**

●Windows搭載(DOS/V)パソコン ●Apple Macシリーズ ●Chrome OS搭載パソコン ※標準でUSBAポートを持つ機種。

#### **対応OS**

 $\bigcirc$ Windows 11.10  $\bullet$ macOS 11~14 ●Chrome OS

## **6.仕様**

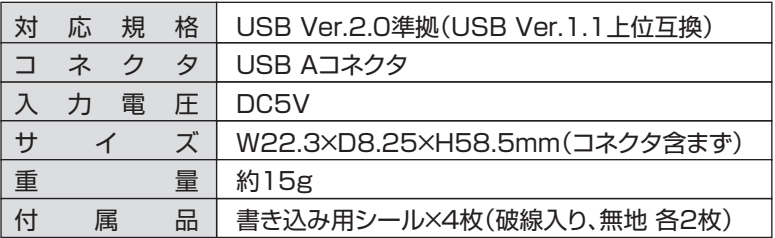

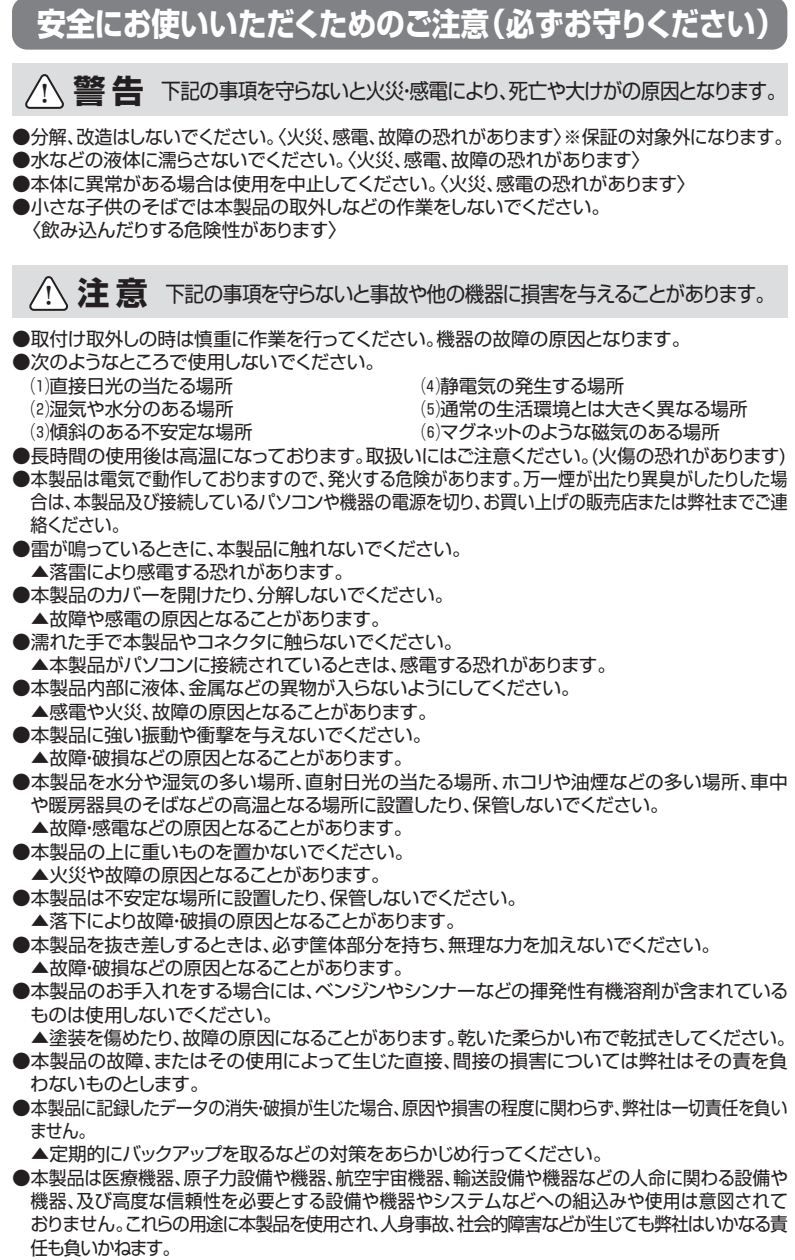

●本製品は国内仕様であり、海外での保守およびサポートは行っておりません。

■お手入れについて

⑴機器は柔らかい布で拭いてください。

⑵シンナー・ベンジン・ワックス等は使わないでください。

## **保証規定**

- 1)保証期間内に正常な使用状態でご使用の場合に限り品質を保証しております。万一保証期間内で 故障がありました場合は、弊社所定の方法で無償修理いたしますので、販売店のレシートまたは 領収書を製品に添えてお買い上げの販売店までお持ちください。
- 2)次のような場合は保証期間内でも有償修理になります。
	- ⑴販売店のレシートまたは領収書をご提示いただけない場合。
	- ⑵所定の項目をご記入いただけない場合、あるいは字句を書き換えられた場合。
	- (3)故障の原因が取扱い上の不注意による場合。
	- (4)故障の原因がお客様による輸送・移動中の衝撃による場合。
	- ⑸天変地異、ならびに公害や異常電圧その他の外部要因による故障及び損傷の場合。
	- ⑹譲渡や中古販売、オークション、転売などでご購入された場合。
- 3)お客様ご自身による改造または修理があったと判断された場合は、保証期間内での修理もお 受けいたしかねます
- 4)本製品の故障、またはその使用によって生じた直接、間接の損害については弊社はその責を負 わないものとします。
- 5)本製品を使用中に発生したデータやプログラムの消失、または破損についての補償はいたしかね ます。
- 6)本製品は医療機器、原子力設備や機器、航空宇宙機器、輸送設備や機器などの人命に関わる設 備や機器、及び高度な信頼性を必要とする設備や機器やシステムなどへの組み込みや使用は 意図されておりません。これらの用途に本製品を使用され、人身事故、社会的障害などが生じて も弊社はいかなる責任も負いかねます。
- 7)修理ご依頼品を郵送、またはご持参される場合の諸費用は、お客様のご負担となります。
- 8)販売店のレシートまたは領収書は再発行いたしませんので、大切に保管してください。
- 9)販売店のレシートまたは領収書は日本国内においてのみ有効です。

#### 保証期間 1年

https://www.sanwa.co.jp/support/support.html ■サポート情報 ■ソフトダウンロード ■Q&A(よくある質問) ■各種対応表 など、最新情報を随時更新しています。 弊社サポートページはこちら!

本取扱説明書の内容は、予告なしに変更になる場合があります。 最新の情報は、 弊社WEBサイト(https://www.sanwa.co.jp/)をご覧ください。

## サンワサプライ株式会社

#### 岡山サプライセンター / 〒700-0825 岡山県岡山市北区田町1-10-1 TEL086-223-3311 FAX.086-223-5123 東京サプライセンタ - / 〒140-8566 東 京 都 品 川 区 南 大 井 6 - 5 - 8 TEL.03-5763-0011 FAX.03-5763-0033 札幌営業所/〒060-0808 札幌市北区北八条西4-1-1 パストラルビルN8 仙台営業所/〒983-0852 仙台市宮城野区榴岡1-6-37 TM仙台ビル 名古屋営業所/〒453-0014 愛知県名古屋市中村区則武1-16-18 CUBE MEIEKI 大阪営業所/〒532-0003 大阪市淀川区宮原4-5-36 ONEST新大阪スクエア 広島営業所/〒732-0828 広 島 県 広 島 市 南 区 京 橋 町 7 -18 新 井 ビ ル 福岡営業所/〒812-0011 福岡市博多区博多駅前4-3-3博多八百治ビル

TEL.082-264-2716 FAX.082-264-2717 TEL.092-471-6721 FAX.092-471-8078 TEL.011-611-3450 FAX.011-716-8990 TEL.022-257-4638 FAX.022-257-4633 TEL.052-453-2031 FAX.052-453-2033 TEL.06-6395-5310 FAX.06-6395-5315